# BL マーク証紙頒布請求等システム利用マニュアル

**目次**

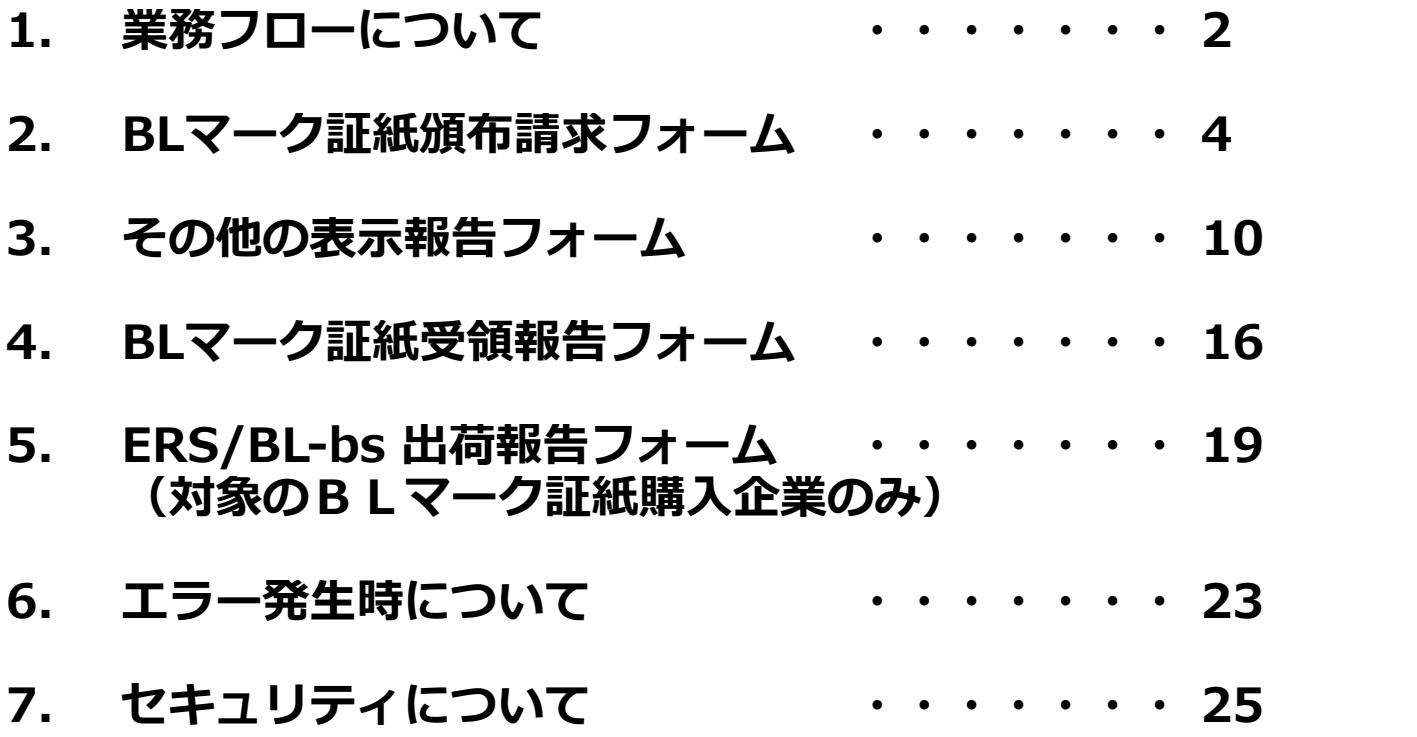

## **BLマーク証紙責任者登録と**

## **BLマーク証紙頒布請求の業務フローについて**

## **フロー手順**

- **①BLマーク証紙責任者届の提出**
- **②BLマーク証紙責任者届の承認**
- **③BLマーク証紙頒布請求の送付**
- **④BLマーク証紙頒布請求の確認**
- **⑤代金請求書を送付 ⑥BLマーク証紙を発送**
- **⑦BLマーク証紙の受領報告を行う**
- **⑧ERS証紙、防犯BL-bs証紙の出荷報告(ERS証紙と防犯BL-bs証紙購入企業のみ)**

**①BLマーク証紙責任者届の提出(頒布請求企業→ベターリビング) 頒布請求企業側が「BLマーク証紙責任者届」を記入して、ベターリビングに郵送します。 これは、頒布請求企業側のBLマーク証紙責任者を決定後、ベターリビングに承認を得るために送付するものとなります。 ※従来通り、証紙責任者の登録は紙で実施いたします。**

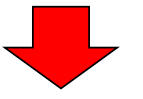

## **②BLマーク証紙責任者届の承認(ベターリビング)**

**送付いただいた「BLマーク証紙責任者届」を確認後、承認を行います。 承認後、「BLマーク証紙責任者届」に記入されたBLマーク証紙責任者のアカウントで「BLマーク証紙頒布請求」や 「ERS/防犯BL-bs出荷報告フォーム」の入力フォームにログイン可能となります。 アカウントのログインは登録時のメールアドレスで紐づかれます。**

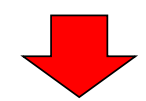

**③BLマーク証紙頒布請求の送付(頒布請求企業→ベターリビング) ②で承認後、頒布請求企業のBLマーク証紙責任者は、頒布請求手続きを行う際は「請求伝票受付フォーム」 にログインし、その他の表示報告手続きを行う際は、「その他の表示報告フォーム」にログインして登録を行います。 ご登録いただいた請求内容が伝票(以下、「請求伝票」)としてベターリビングに送付されます。 ※「BLマーク証紙頒布請求フォーム」の入力方法は、「BLマーク証紙頒布請求フォーム(p4)」を参照ください。 ※「その他の表示報告フォーム」の入力方法は、「その他の表示報告フォーム(p10)」を参照ください。**

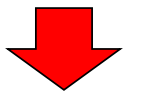

**④BLマーク証紙請求の確認(ベターリビング)**

**ベターリビング側で請求内容(企業情報や頒布請求情報、金額情報、認定情報)を確認し、**

**BLマーク証紙頒布請求を受領します。**

**※BLマーク証紙頒布請求の内容に不備が見受けられた場合は、差し戻しメールを送付いたします。 差し戻しメールの内容を確認後、再度③から頒布請求を実施ください。**

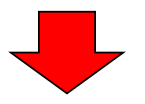

## **⑤代金請求書を送付(ベターリビング→頒布請求企業)**

**④で確認後、証紙発注の代金請求書をダウンロードできるメールが送付されます。 (件名:BLマーク証紙頒布請求書の受領及び請求書の発行について) 頒布請求企業は代金請求書を確認後、請求金額をご入金ください。 ※その他の表示報告手続きは、請求金額をご入金後、フローは完了となります。**

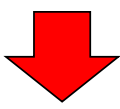

**⑥BLマーク証紙を発送(ベターリビング→頒布請求企業)**

**BLマーク証紙を頒布請求企業に発送後、発送完了メールを送付いたします。**

**(件名:BLマーク証紙の発送について)**

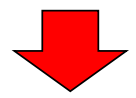

## **※重要**

**⑦BLマーク証紙の受領報告を行う(頒布請求企業)**

**⑥で発送されたBLマーク証紙と発送完了メールを受け取りましたら、 発送完了メールに記載した、「BLマーク証紙受領報告フォーム」のURLから、 BLマーク証紙の受領確認を行ってください。 ※「BLマーク証紙受領報告フォーム」の入力方法は、「BLマーク証紙受領報告フォーム(p16)」を参照ください。**

**⑧ERS証紙、防犯BL-bs証紙の出荷報告(頒布請求企業→ベターリビング) (ERS証紙、防犯BL-bs証紙購入企業のみ) 出荷された証紙の枚数をベターリビングに報告する。 報告する際は、「ERS/防犯BL-bs出荷報告フォーム」にログインし、フォームに入力後、登録する。 ベターリビング側でフォーム内容を確認し、問題等なければ承認されます。 ※「ERS/防犯BL-bs出荷報告フォーム」の入力方法は、「ERS/防犯BL-bs出荷報告フォーム(p19)」を参照ください。**

## **BLマーク証紙頒布請求フォーム**

- **1. BLマーク証紙頒布請求フォームについて**
- **2. BLマーク証紙頒布請求フォームのログイン方法について**
- **3. BLマーク証紙頒布請求フォームの入力方法について**
- **4. 請求書のダウンロード方法について**

## **1. BLマーク証紙頒布請求フォームについて**

**1-1. BLマーク証紙頒布請求フォームについて**

 **BLマーク証紙頒布請求フォームを使用して、Web上で「BLマーク証紙頒布請求書」の送付することができます。**

 **(「業務フロー(p2)」の③BLマーク証紙頒布請求の送付)**

 **BLマーク証紙責任者登録が完了しているユーザーは、「BLマーク証紙頒布請求フォーム」にログインすることが可能です。**

## **2. BLマーク証紙頒布請求フォームのログイン方法について**

#### **2-1. 以下のURLをクリックする。**

<https://eecf5dd0.form.kintoneapp.com/public/def0000034c51d196ea728feb975965033309827ae1b9017d9e18f4b2e15ab5b>

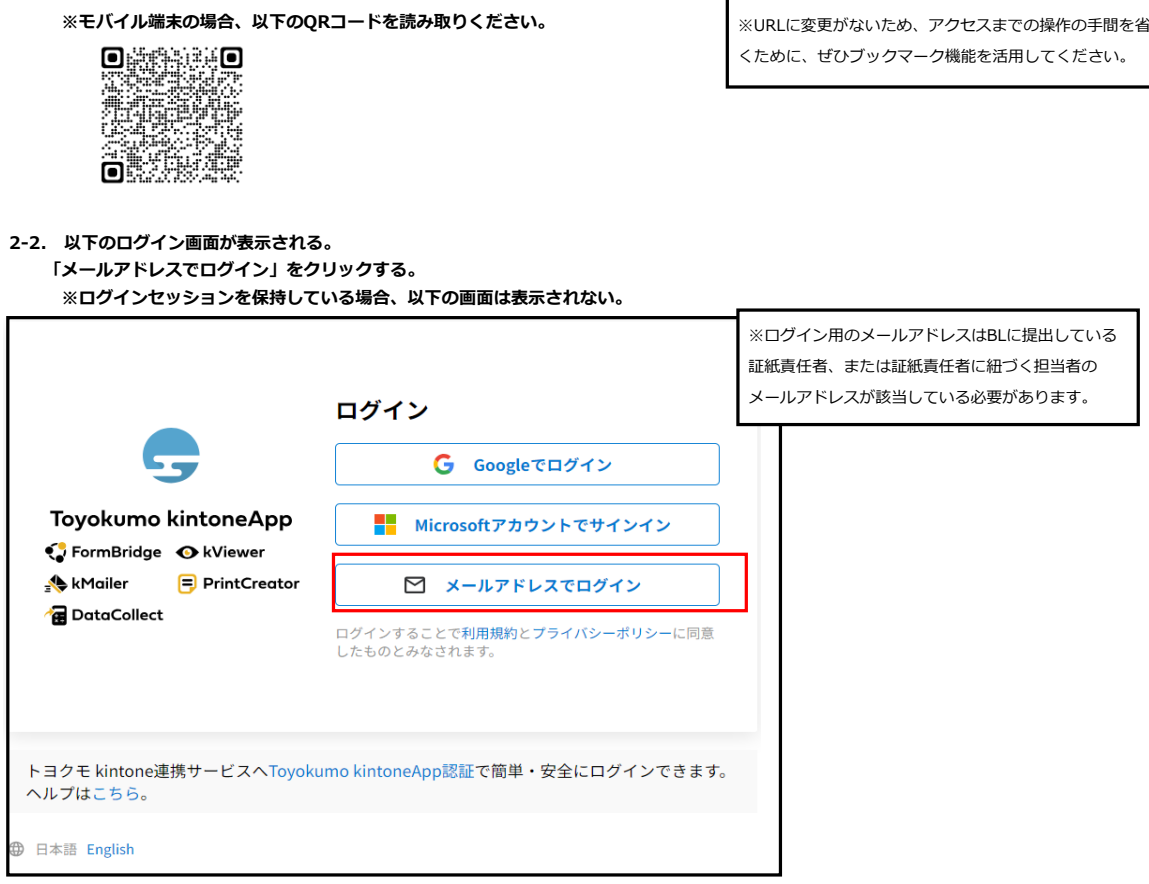

```
2-3. BLマーク証紙頒布請求フォームが表示される。
  BLマーク証紙頒布請求フォームの説明(下図)
```

```
1⃣請求者情報
  ベターリビングに届出された、BLマーク証紙責任者の情報が表示されます。
2⃣請求内訳
  請求するBLマーク証紙の種類を選択し、枚数を入力します。
  BL認定されている、BLマーク証紙の種類のみ選択が可能です。
  ※その他の表示の報告の際は、「その他の表示」のチェック欄にチェックを追加します。
3⃣受領方法の選択
  ベターリビングに届出された、BLマーク証紙責任者の情報が、BLマーク証紙の送付先として出力されます。
  BLマーク証紙の送付先を変更したい場合は、手入力によって修正が可能です。
4⃣請求金額
  選択したBLマーク証紙の種類と枚数に応じた請求予定額が表示されます。
  ※正式な請求額は、代金請求書でご確認ください。
```
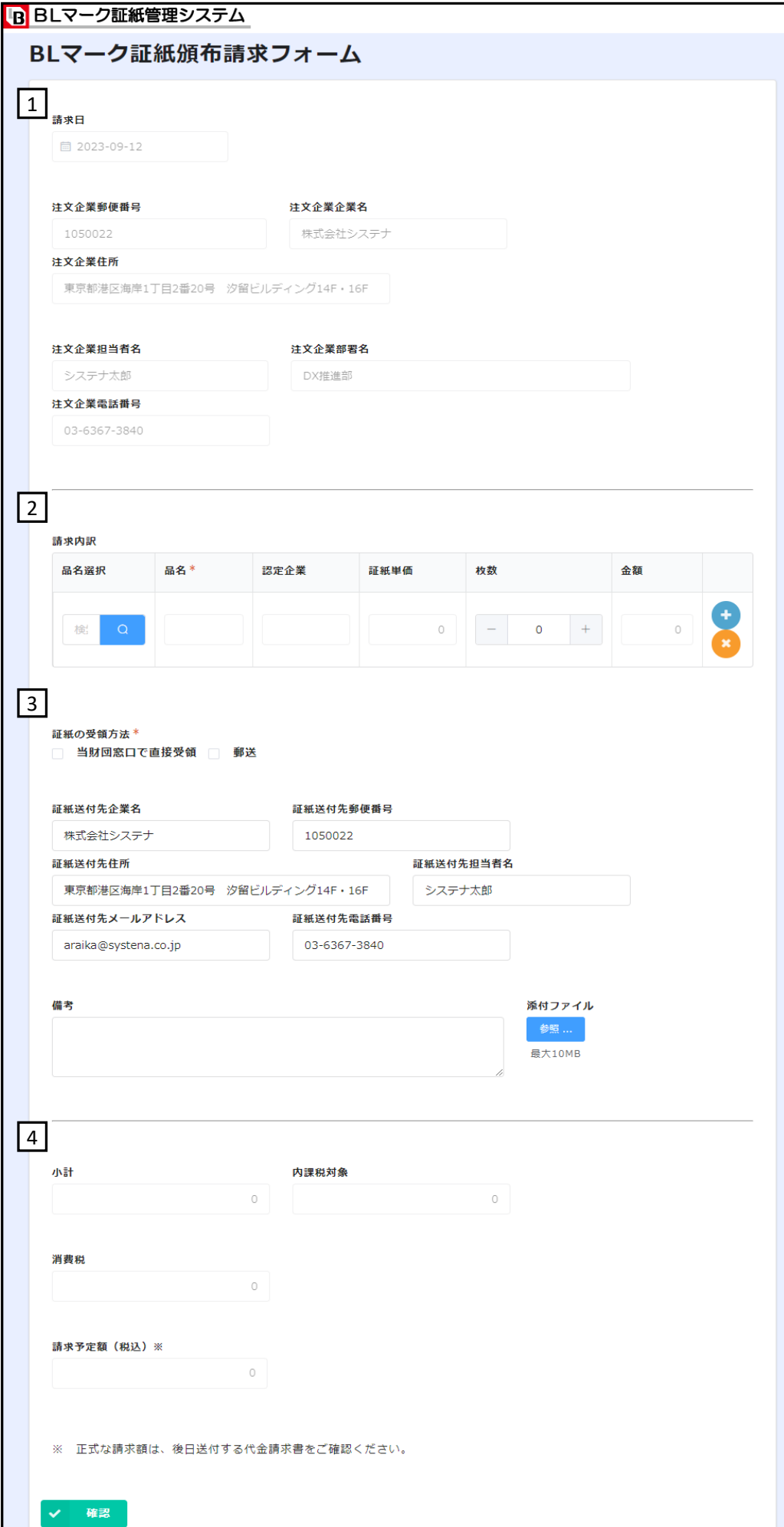

## **3. BLマーク証紙頒布請求フォームの入力方法について**

#### **1請求者情報 ⃣**

 **ログイン時にユーザーに紐づいた以下の①~⑦の項目が自動入力されます。**

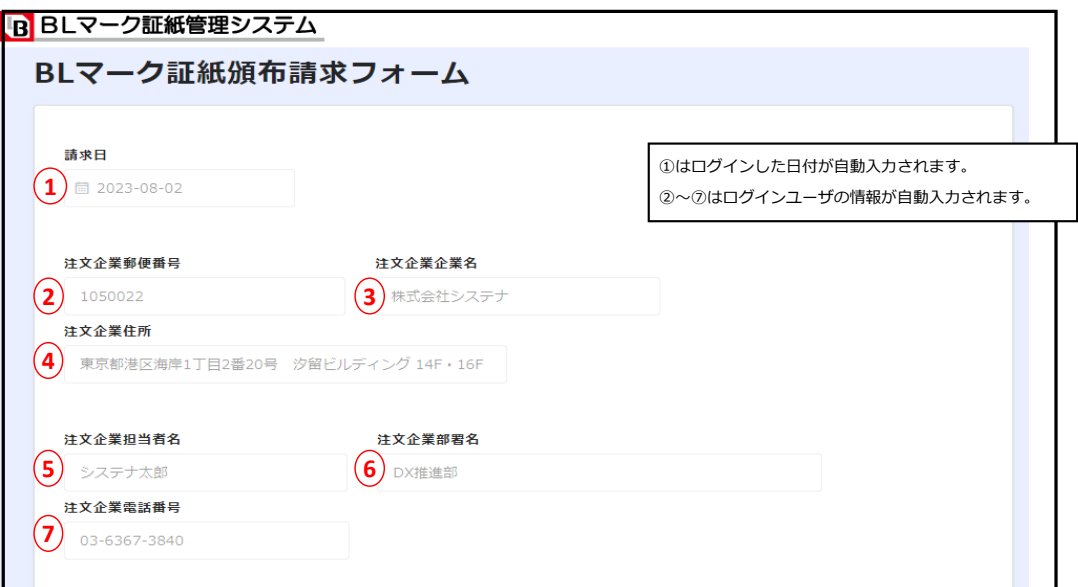

#### **2請求内訳 ⃣**

**2-1. ①の「」をクリックして、対象のBLマーク証紙を選択します。**

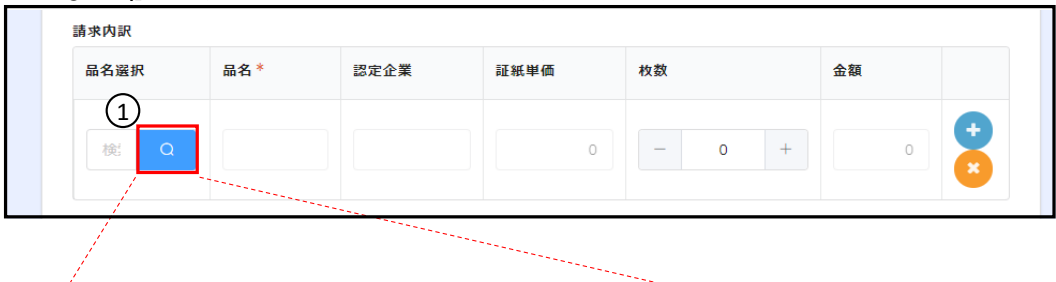

## e e este este este al constantin a la constantin de la constantin de la constantin de la constantin de la constantin de la constantin de la constantin de la constantin de la constantin de la constantin de la constantin de

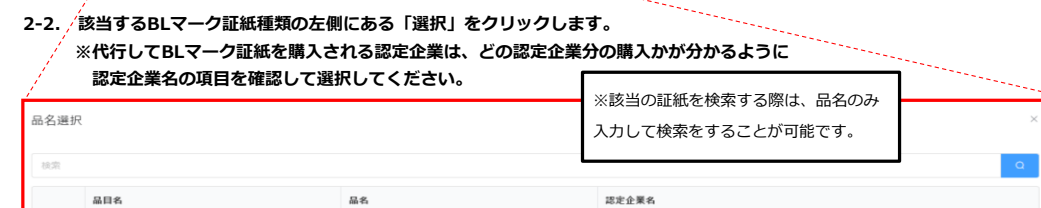

玄関ドア 玄関ドア 株式会社システナ ※区分選択画面に表示される項目は、BLマーク証紙責任者 に紐づく企業が購入している証紙のみが表示されます。

#### **2-3. ②の枚数の項目に購入枚数を入力します。 枚数が入力されると、BLマーク証紙の種類ごとに金額が自動計算されます。**

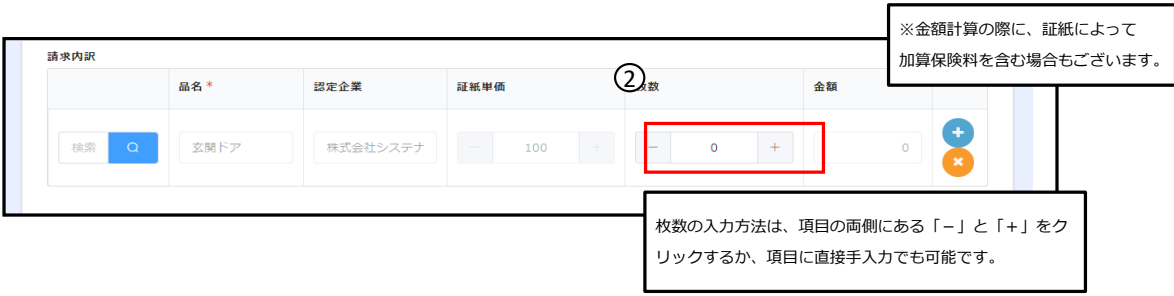

### **2-4. 以上でBLマーク証紙区分の入力が完了です。**

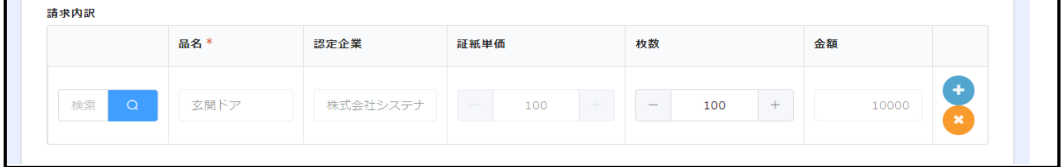

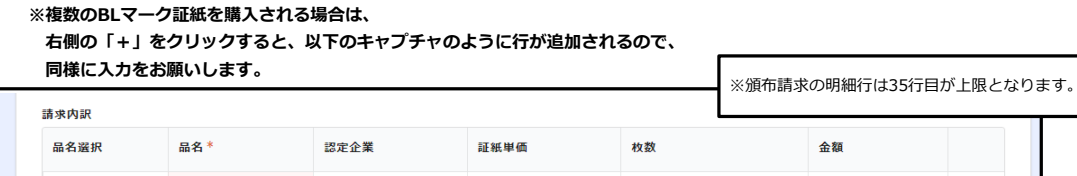

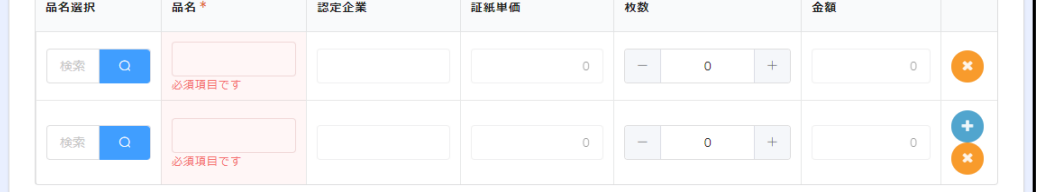

П

#### **3受領方法の選択**

- **3-1. ①に該当するBLマーク証紙の受領方法を選択します。 必須項目のため、入力がない場合はフォームの登録が行えません。**
- **3-2. BLマーク証紙の送付先を確認します。 ログイン時にユーザーに紐づいた以下の②~⑦の項目が自動入力されます。 証紙の送付先が異なる場合は、各項目を直接編集してください。**

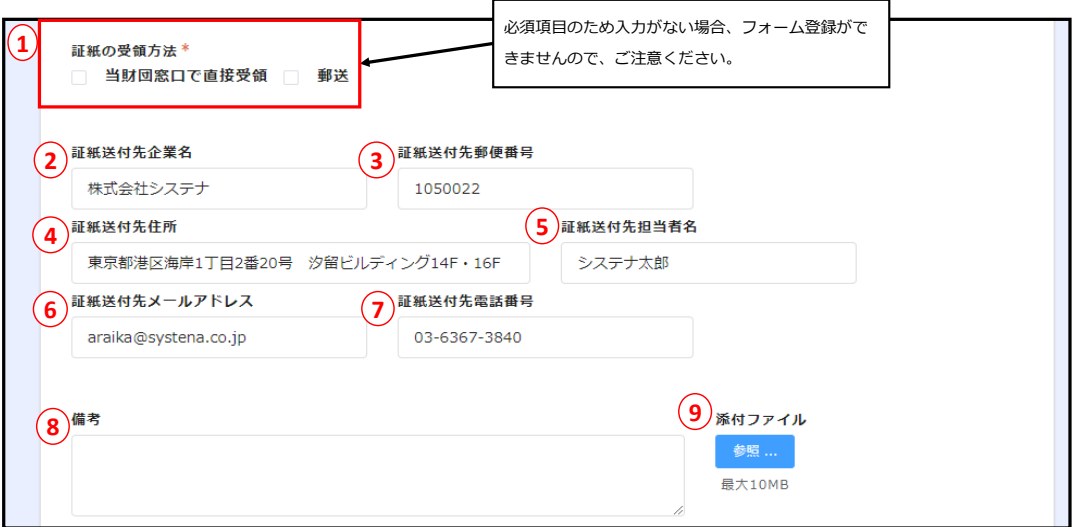

#### **3-3. 備考欄を記入します。**

 **証紙の請求に関して備考がある際は⑧の備考欄に入力してください。**

**3-4. 入力フォームにファイルを添付します。 証紙頒布請求で添付ファイルがある際は⑨の添付ファイルから参照して選択ください。**

#### **4請求金額 ⃣**

 $\mathbf{r}$ 

```
出力された以下の項目を確認後、「回答」をクリックします。
※各金額の項目は自動計算です。
```

```
4-1. 金額を確認後、「回答」をクリックします。
```
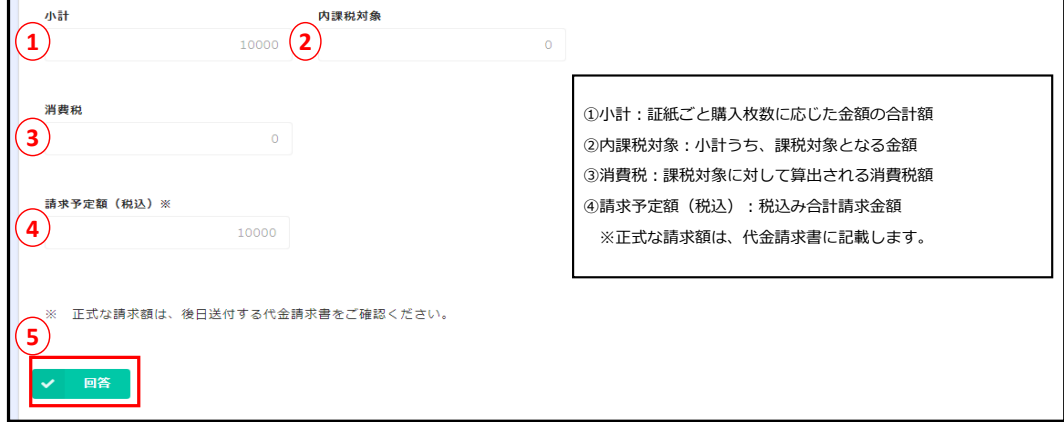

**4-2. 入力フォーム確認画面が表示され、問題なければ「回答」をクリックします。 ※修正がある場合は、「戻る」をクリックすると、入力フォームに戻ります。** 

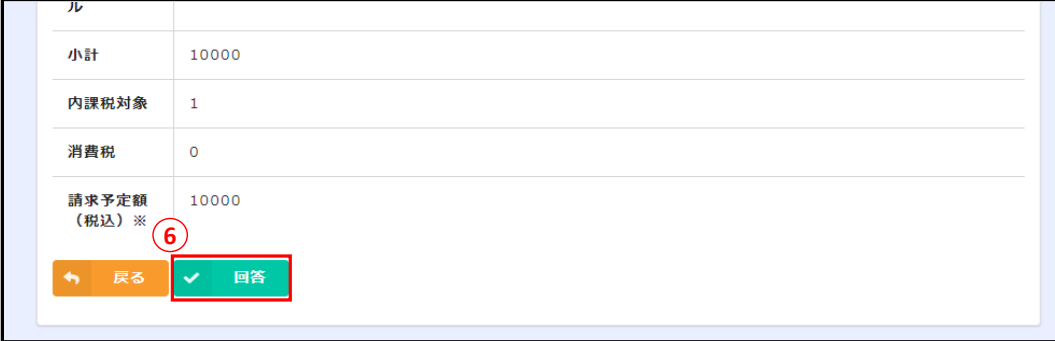

**4-3. ⑥の「回答」をクリック後、以下の画面が表示されたら完了です。**

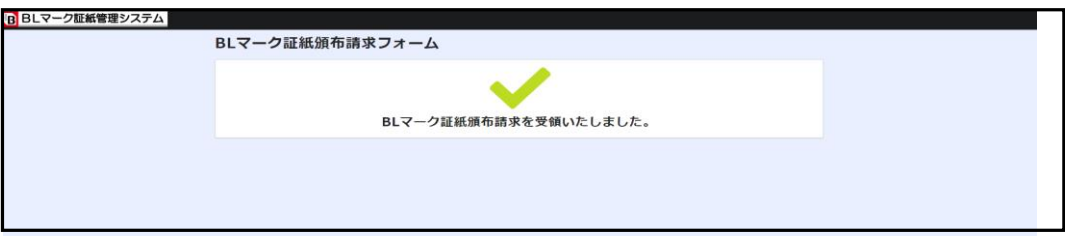

## **4. 請求書のダウンロード方法について**

**4-1. 入力フォームで登録いただいた伝票の内容をベターリビング側で確認し、**

 **受領いたしましたら、ベターリビングから頒布請求企業様に以下のメールが送付されます。**

 **※件名:BLマーク証紙頒布請求書の受領及び請求書の発行について** 

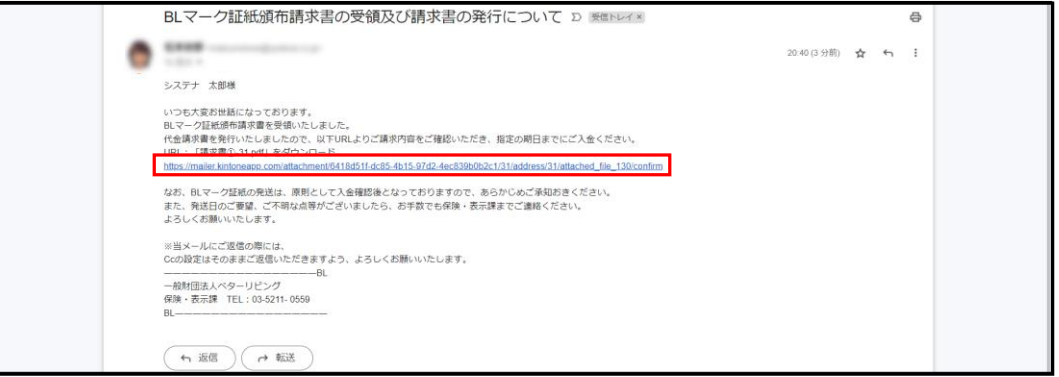

**4-2. メールに添付されたURLをクリックします。**

 **その後、「メールアドレスの確認」で受信したメールアドレスを入力後、「確認する」をクリックします。**

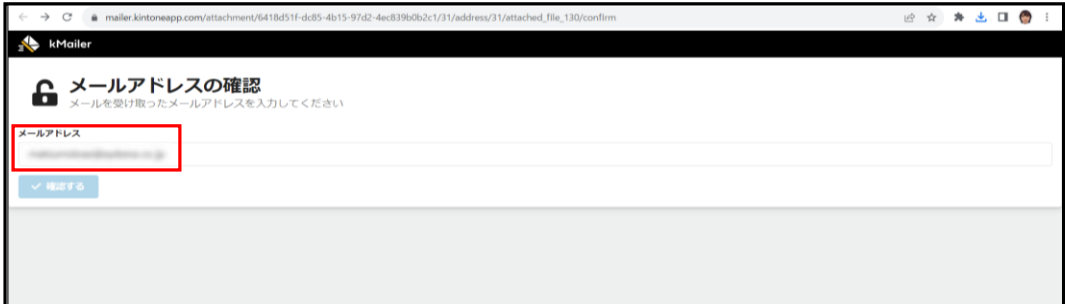

## **4-3. 入力したメールアドレス宛にパスコードが送付されます。 そちらのメールに記載されたパスコードをコピーします。**

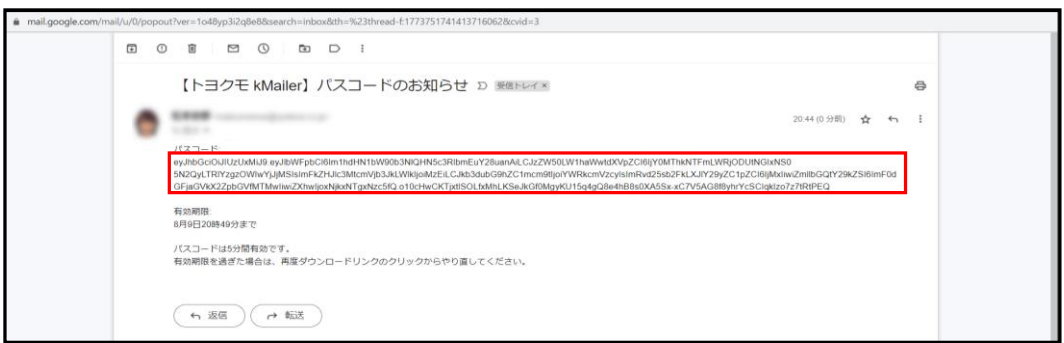

## **4-4. 「パスコードの確認」でコピーしたパスコードを貼り付けして、「送信する」クリックします。**

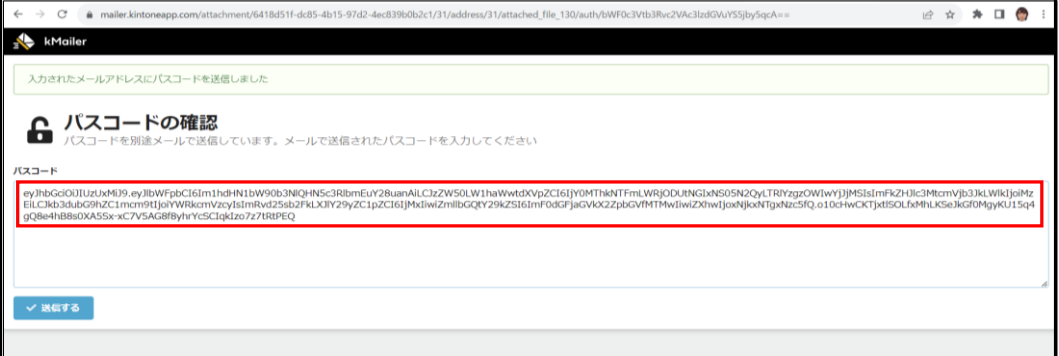

#### **4-5. 「添付ファイルのダウンロード」で添付ファイルをクリックすると、ダウンロードができます。**

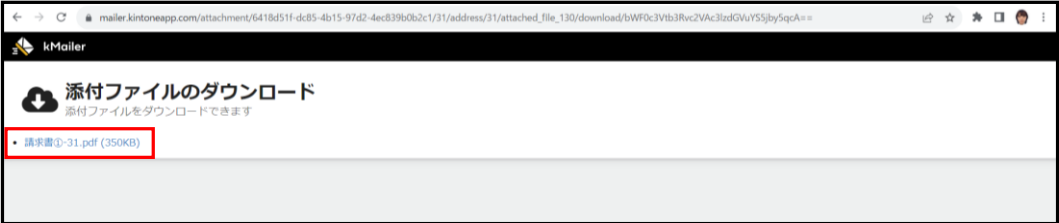

## **その他の表示報告フォーム**

- **1. その他の表示報告フォームについて**
- **2. その他の表示報告フォームのログイン方法について**
- **3. その他の表示報告フォームの入力方法について**
- **4. 請求書のダウンロード方法について**

## **1. その他の表示報告フォームについて**

**1-1. その他の表示報告フォームについて**

 **その他の表示報告フォームを使用して、Web上で「その他の表示報告書」の送付することができます。**

 **(「業務フロー(p2)」の③その他の表示報告の送付)**

 **BLマーク証紙責任者登録が完了しているユーザーは、「その他の表示報告フォーム」にログインすることが可能です。 ※その他の表示報告手続きは、代金請求書が送付され、請求金額をご入金後、フローは完了となります。**

## **2. その他の表示報告フォームのログイン方法について**

#### **2-1. 以下のURLをクリックする。**

<https://eecf5dd0.form.kintoneapp.com/public/4890fbb796148f01a29ae038037ef5ac36d7631fa9fa1612b4b9bb153155676a>

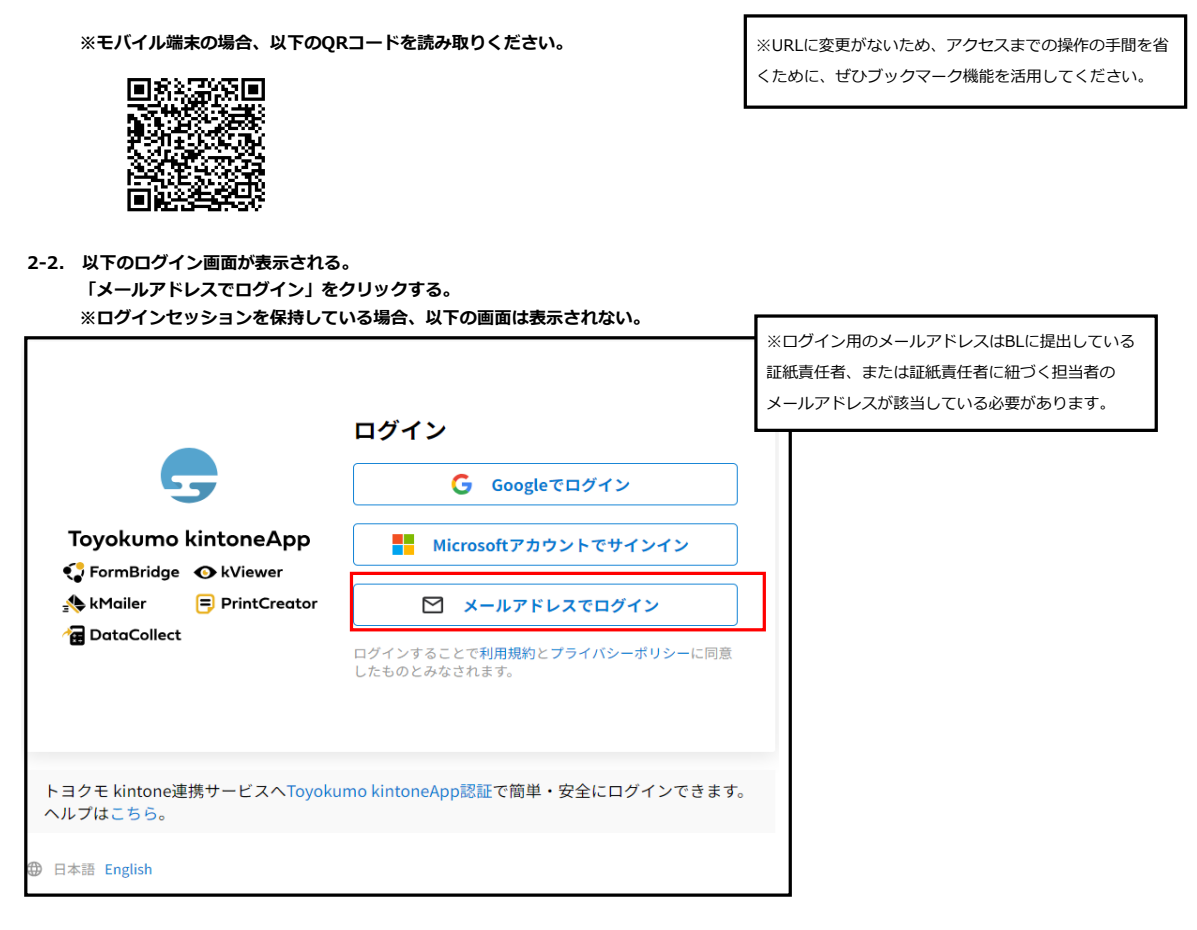

**2-3. その他の表示報告フォームが表示される。**

```
その他の表示報告フォームの説明(下図)
 1⃣請求者情報
   ベターリビングに届出された、BLマーク証紙責任者の情報が表示されます。
 2⃣請求内訳
   請求するBLマーク証紙の種類を選択し、枚数を入力します。
   BL認定されている、BLマーク証紙の種類のみ選択が可能です。
   ※その他の表示の報告の際は、「その他の表示」のチェック欄にチェックを追加します。
 3⃣その他事項
   その他の表示報告手続きにて、備考欄に記載事項がある場合は入力します。
   フォームにファイルを添付する場合、添付ファイルからファイルを参照します。
 4⃣請求金額
   選択したBLマーク証紙の種類と枚数に応じた請求予定額が表示されます。
   ※正式な請求額は、代金請求書でご確認ください。
```
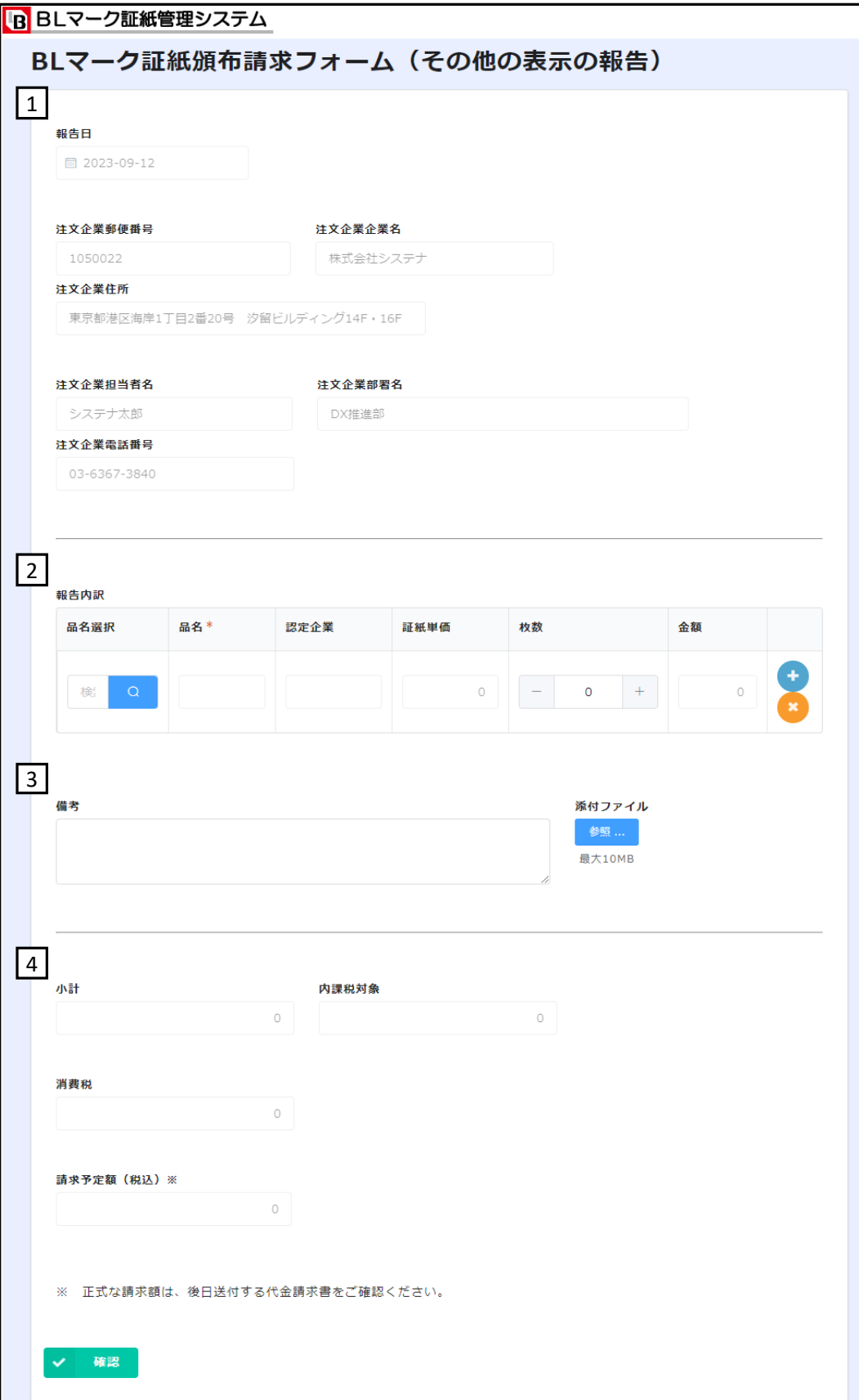

## **3. その他の表示報告フォームの入力方法について**

#### **1請求者情報 ⃣**

 **ログイン時にユーザーに紐づいた以下の①~⑦の項目が自動入力されます。**

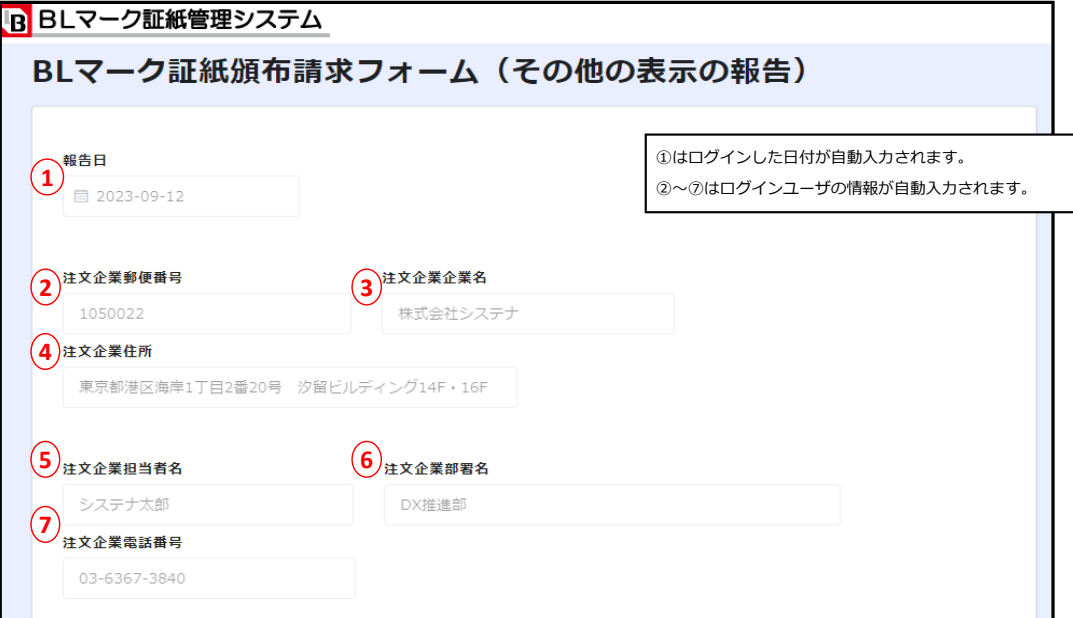

#### **2請求内訳 ⃣**

**2-1. ①の「」をクリックして、対象のBLマーク証紙を選択します。**

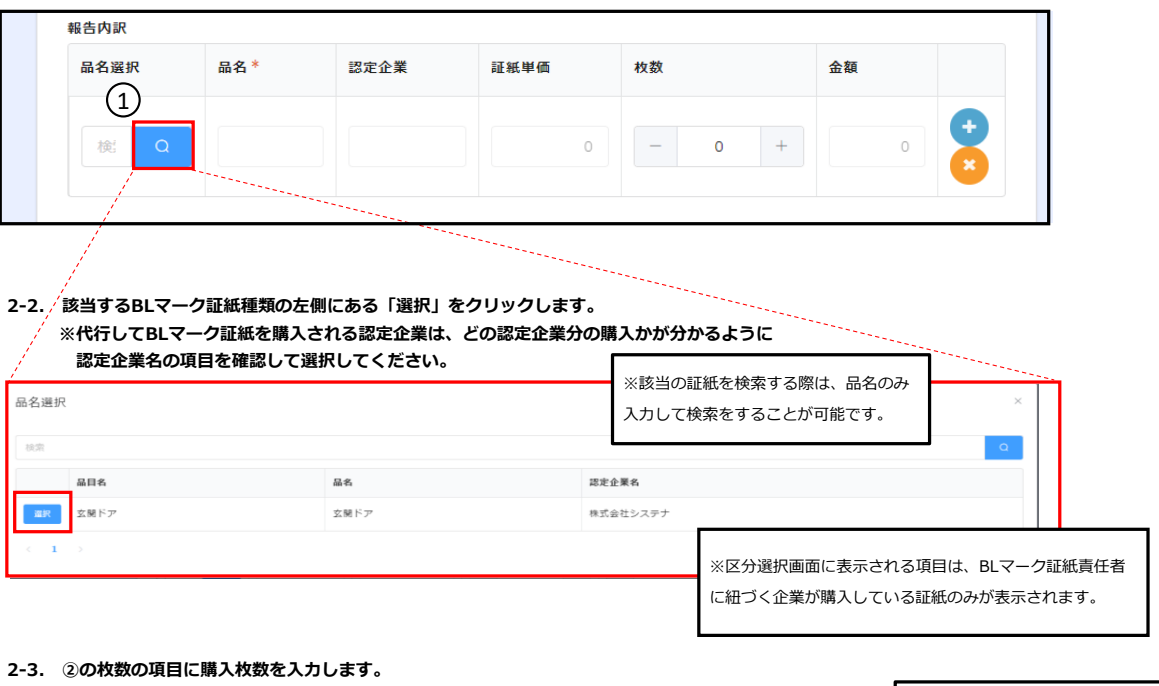

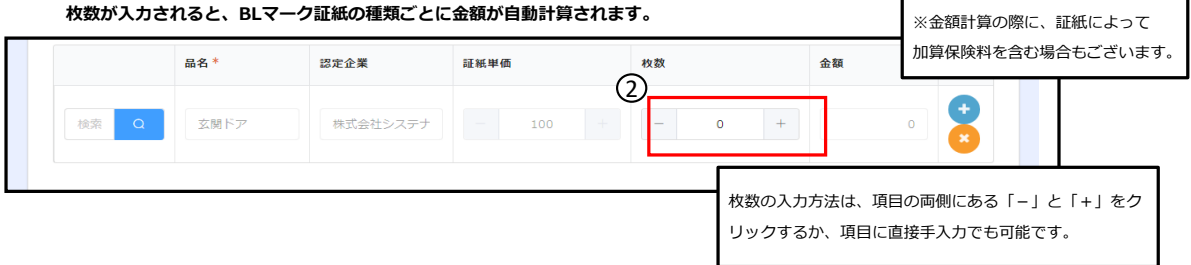

**2-4. 以上でBLマーク証紙区分の入力が完了です。**

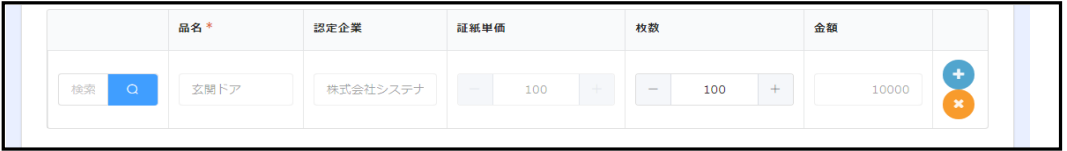

## **※複数のBLマーク証紙を購入される場合は、**

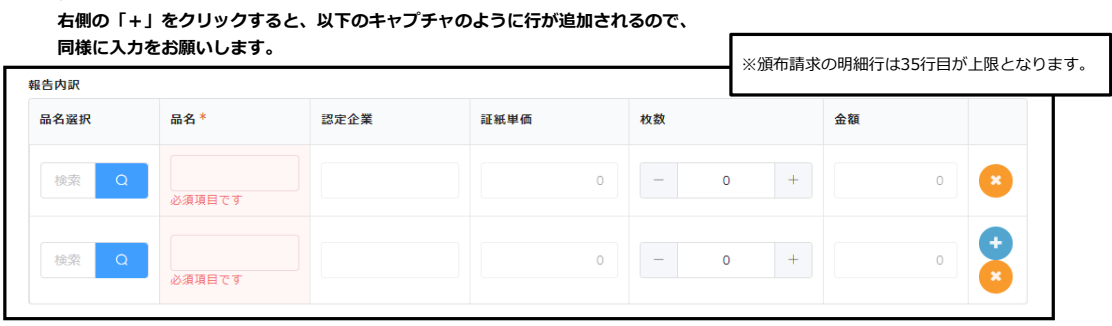

#### **3その⃣ 他事項**

- **3-1. 備考欄を記入します。**
	- **証紙の請求に関して備考がある際は①の備考欄に入力してください。**
- **3-2. 入力フォームにファイルを添付します。 証紙頒布請求で添付ファイルがある際は②の添付ファイルから参照して選択ください。**

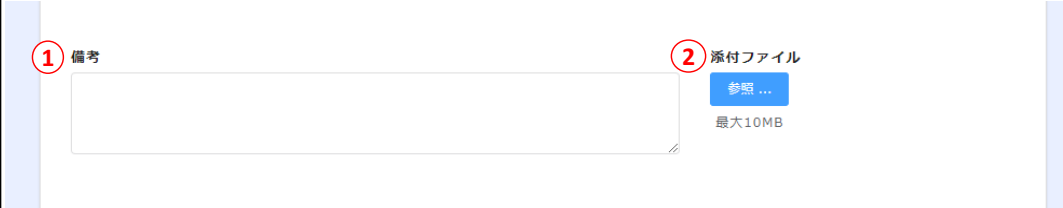

#### **4請求金額 ⃣**

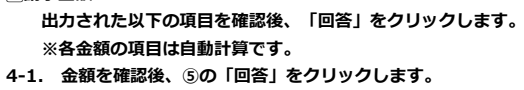

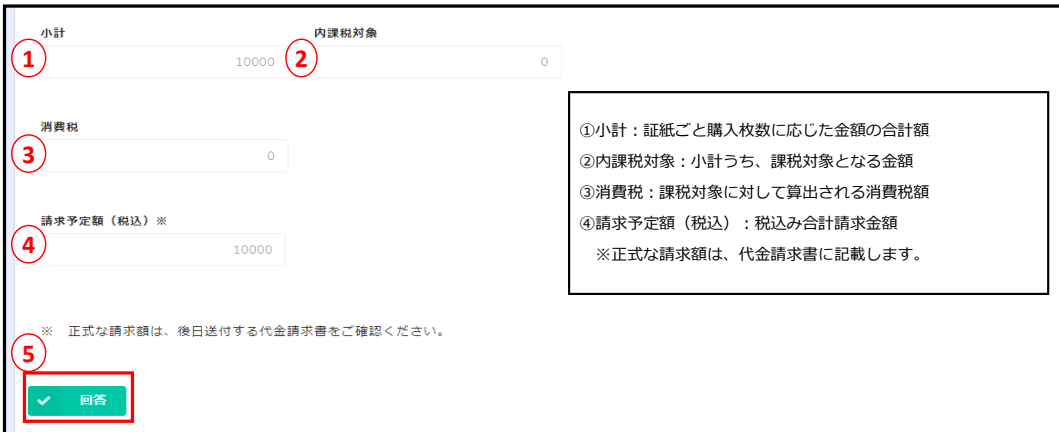

**4-2. 入力フォーム確認画面が表示され、問題なければ「回答」をクリックします。 ※修正がある場合は、「戻る」をクリックすると、入力フォームに戻ります。** 

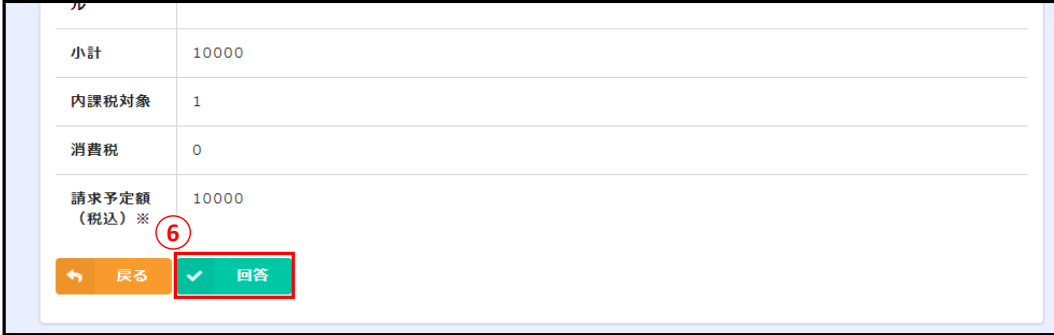

#### **4-3. ⑥の「回答」をクリック後、以下の画面が表示されたら完了です。**

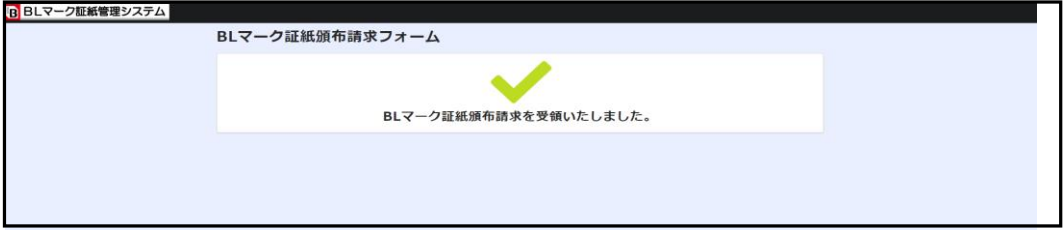

## **4. 請求書のダウンロード方法について**

**4-1. 入力フォームで登録いただいた伝票の内容をベターリビング側で確認し、**

#### **受領いたしましたら、ベターリビングから頒布請求企業様に以下のメールが送付されます。**

#### **※件名:BLマーク証紙頒布請求書の受領及び請求書の発行について**

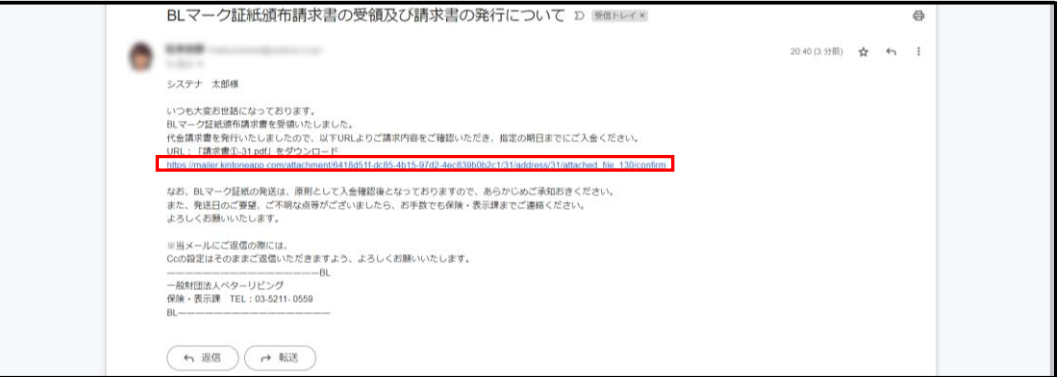

- **4-2. メールに添付されたURLをクリックします。**
	- **その後、「メールアドレスの確認」で受信したメールアドレスを入力後、「確認する」をクリックします。**

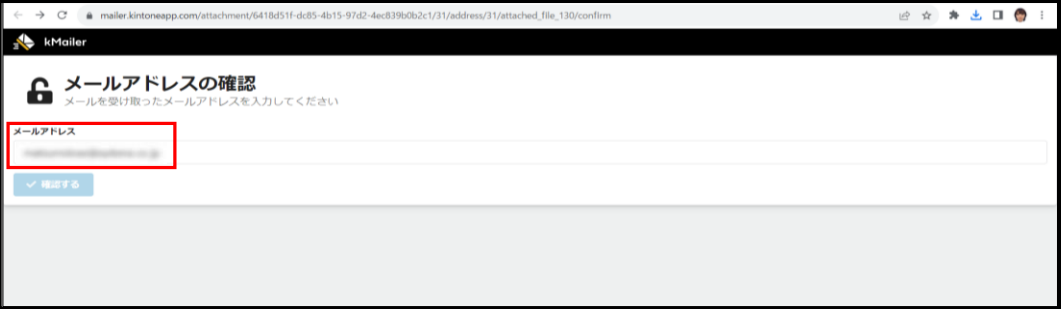

## **4-3. 入力したメールアドレス宛にパスコードが送付されます。 そちらのメールに記載されたパスコードをコピーします。**

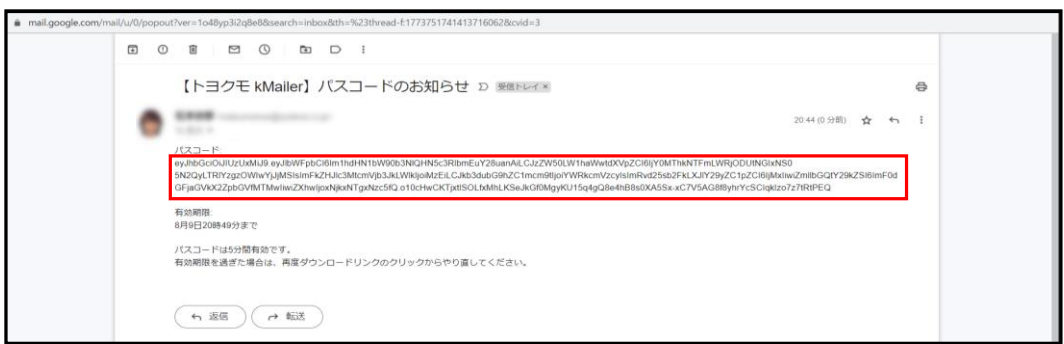

## **4-4. 「パスコードの確認」でコピーしたパスコードを貼り付けして、「送信する」クリックします。**

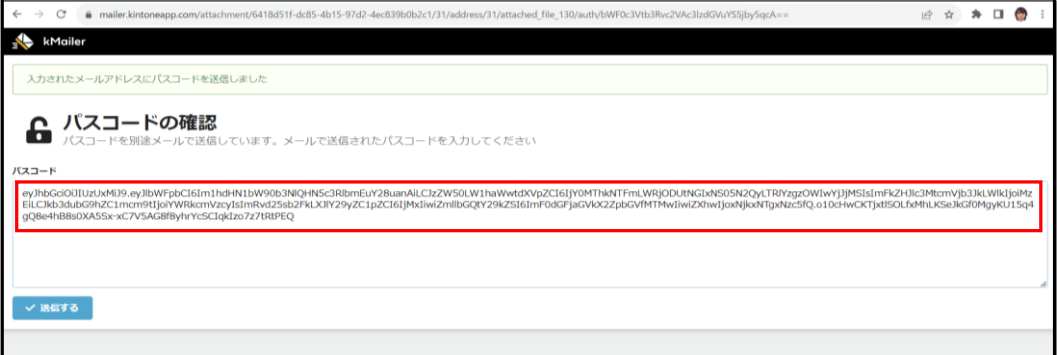

#### **4-5. 「添付ファイルのダウンロード」で添付ファイルをクリックすると、ダウンロードできます。**

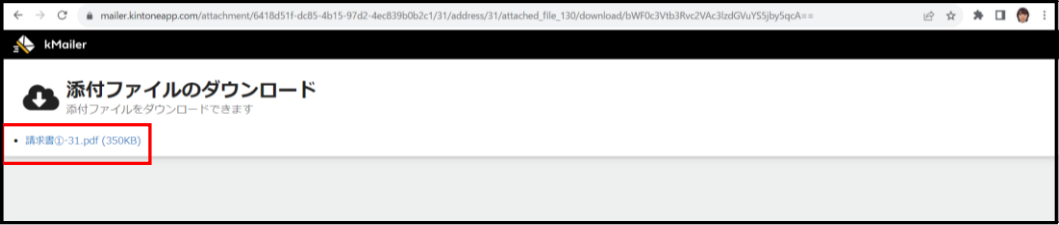

## **BLマーク証紙受領報告フォーム**

- **1. BLマーク証紙受領報告フォームについて**
- **2. BLマーク証紙受領報告フォームのログイン方法について**
- **3. BLマーク証紙受領報告フォームの入力方法について**
	- **1. BLマーク証紙受領報告フォームについて**
		- **1-1. BLマーク証紙受領報告フォームについて BLマーク証紙受領報告フォームを使用して、Web上でBLマーク証紙の受領報告をすることができます。 (「業務フロー(p2)」の⑦BLマーク証紙頒布請求の送付)**

 **ベターリビングから証紙が発送されると、発送完了メールが送付されます。 メール本文に「BLマーク証紙受領報告フォーム」のURLが記載されてますので、 そちらからログインください。**

## **2. BLマーク証紙受領報告フォームのログイン方法について**

#### **2-1. 頒布請求後に、以下のようなメールが届くため、**

 **メールに添付されたURLをクリックして、ログインする。**

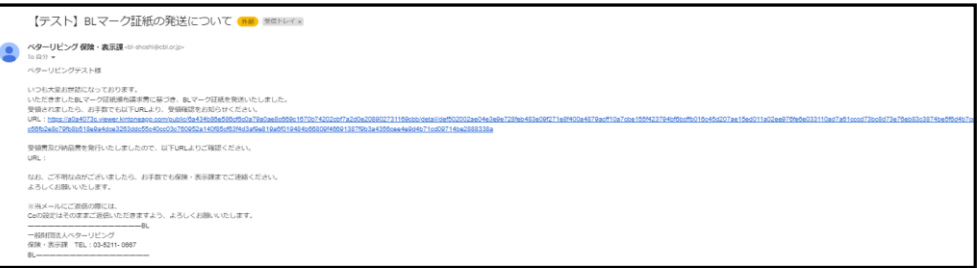

#### **2-2. 以下のログイン画面が表示される。 「メールアドレスでログイン」をクリックする。**

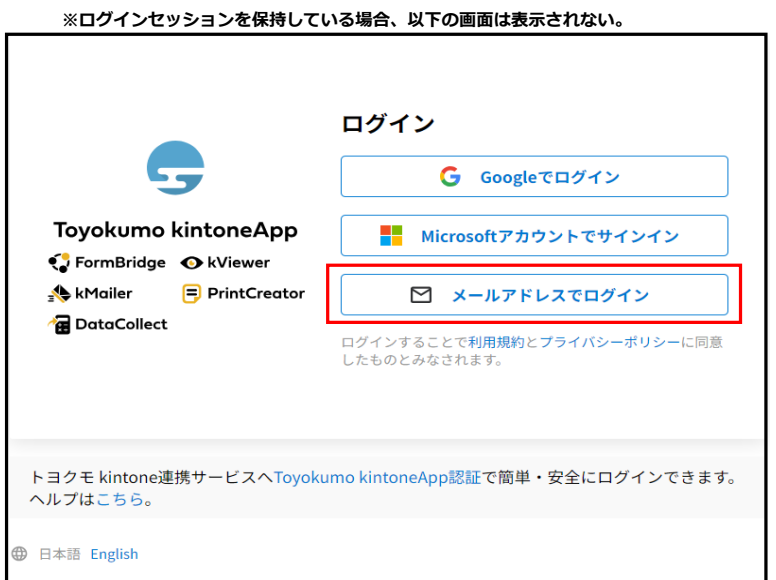

**2-3. BLマーク証紙受領報告フォームが表示される。**

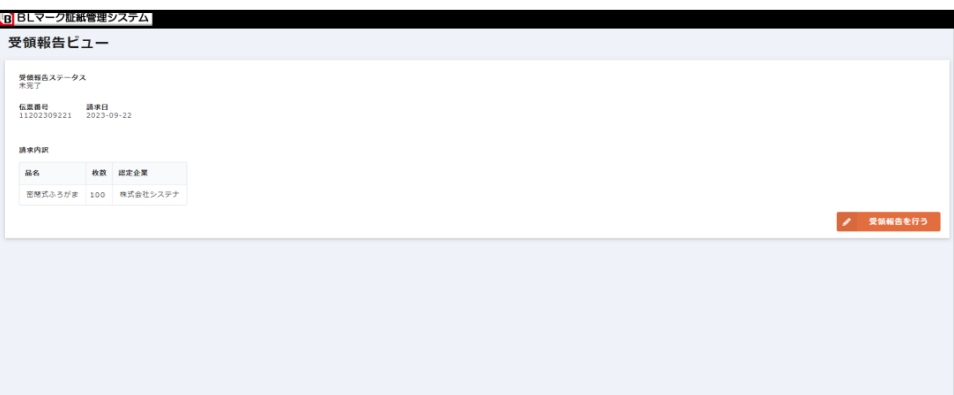

## **3. BLマーク証紙受領報告フォームの入力方法について**

**3-1. 受領報告が「未完了」の状態を確認後、①の「受領報告を行う」をクリックする。**

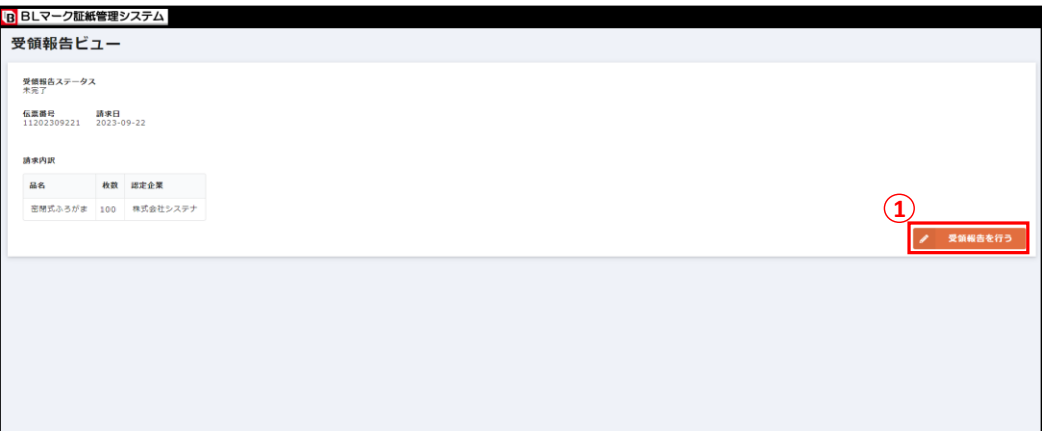

**3-2. BLマーク証紙の受領確認フォームが表示される。**

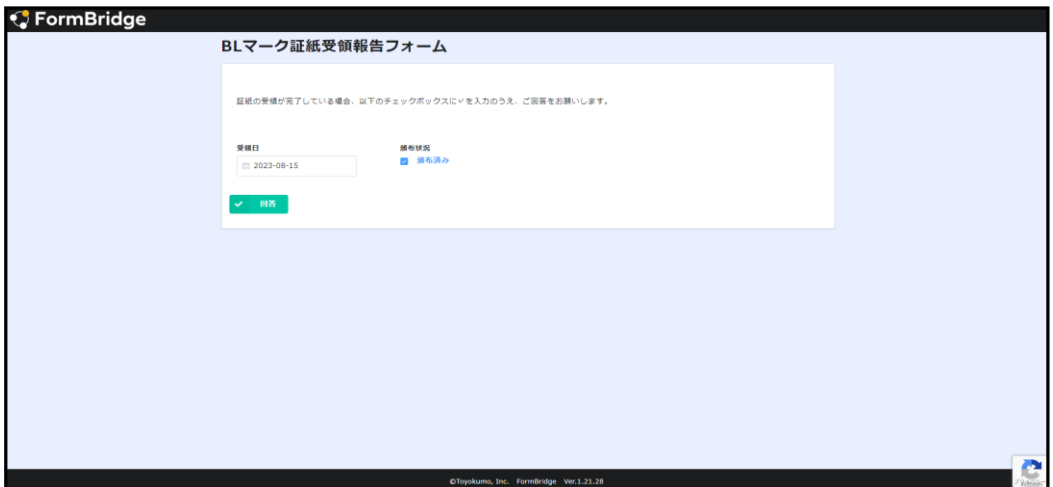

**3-4. 証紙の受領完了を登録する。**

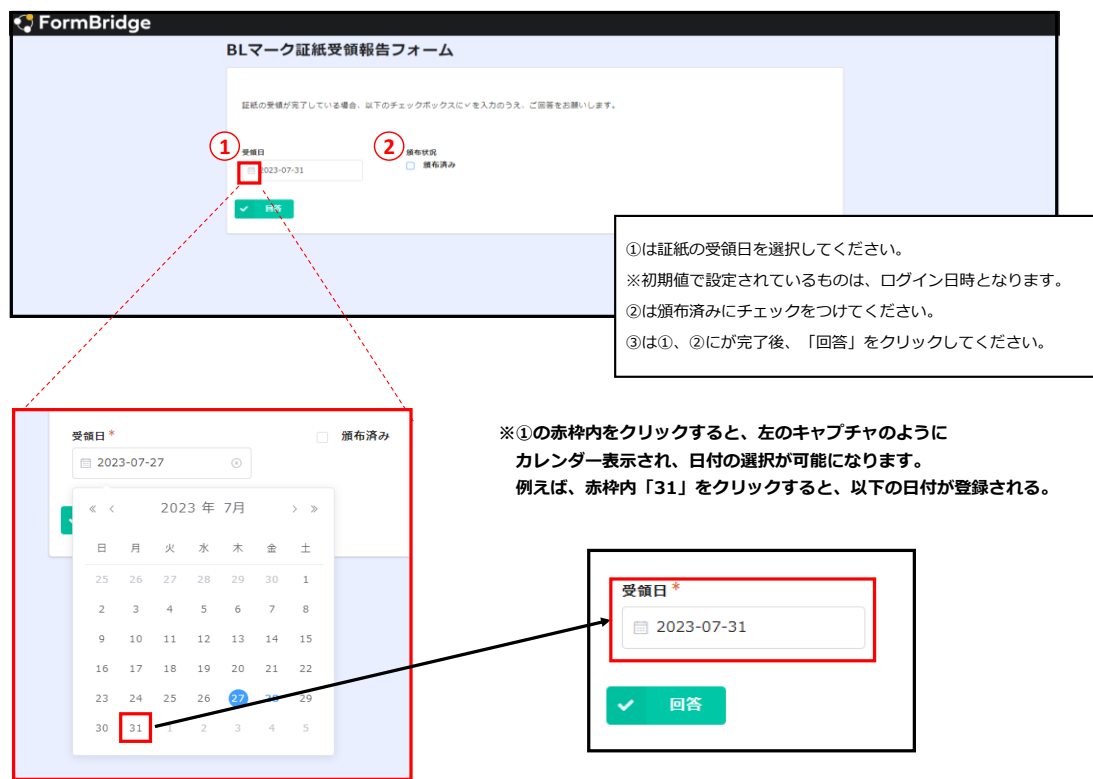

**3-5. ③の「回答」をクリックします。**

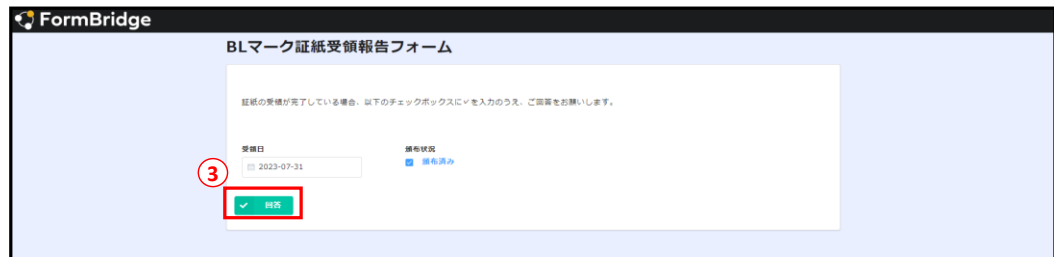

**3-6. ③の「回答」をクリック後、以下の画面が表示されたら完了。**

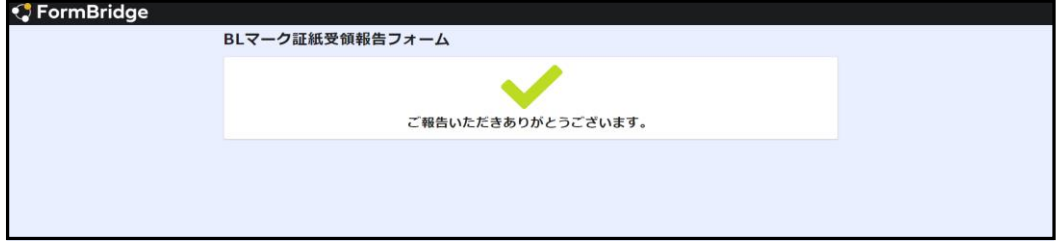

## **ERS/防犯BL-bs 出荷報告フォーム**

- **1. ERS出荷報告と防犯BL-bs 出荷報告フォームについて**
- **2. ERS/防犯BL-bs 出荷報告フォームのログイン方法について**
- **3. ERS/防犯BL-bs 出荷報告フォームの入力方法**
- **4. ERS/防犯BL-bs 出荷報告フォームの差戻しについて**

## **1. ERS出荷報告と防犯BL-bs 出荷報告フォームについて**

**1-1. ERS/防犯BL-bs出荷報告フォームについて ERS/防犯BL-bs出荷報告フォームを使用して、Web上で「BLマーク証紙出荷報告」の送付することができます。 (「業務フロー(p2)」の⑧BLマーク証紙出荷報告の送付) BLマーク証紙責任者登録が完了しているユーザーは、「ERS/防犯BL-bs出荷報告フォーム」にログインすることが可能です。**

## **2. ERS/防犯BL-bs 出荷報告フォームのログイン方法**

#### **2-1. 以下のURLをクリックする。**

<https://eecf5dd0.form.kintoneapp.com/public/79ff738787e81f7a10e4fc56c64b225e0a707fadc41baebd30766444aacdb422>

 **※モバイル端末の場合、以下のQRコードを読み取りください。**

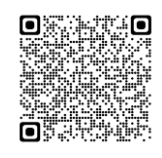

※URLに変更がないため、アクセスまでの操作の手間を省 くために、ぜひブックマーク機能を活用してください。

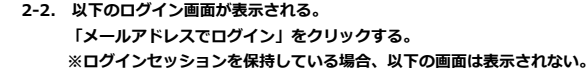

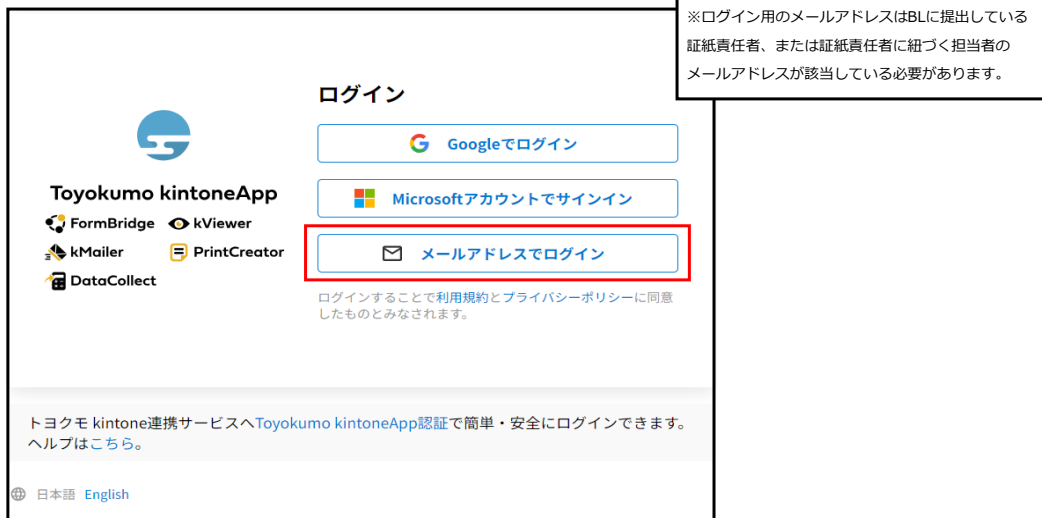

**2-3. ERS/防犯BL-bs 出荷報告フォームが表示される。**

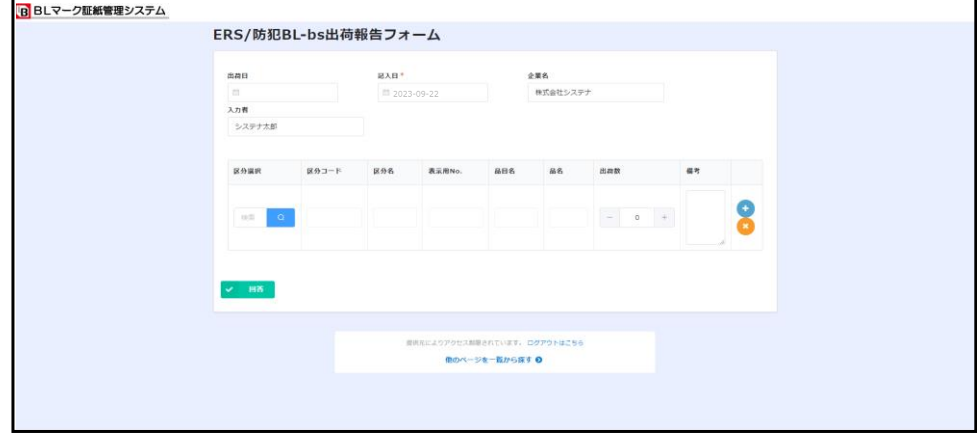

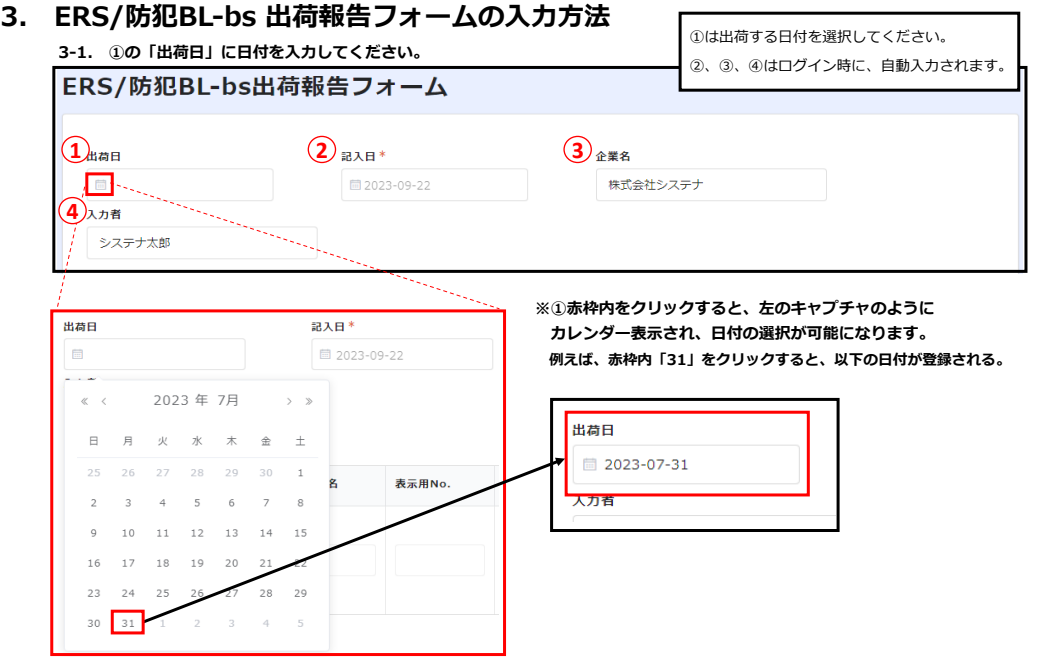

## **BLマーク証紙の区分を選択する。**

**3-2. ①の「」をクリックしてください。**

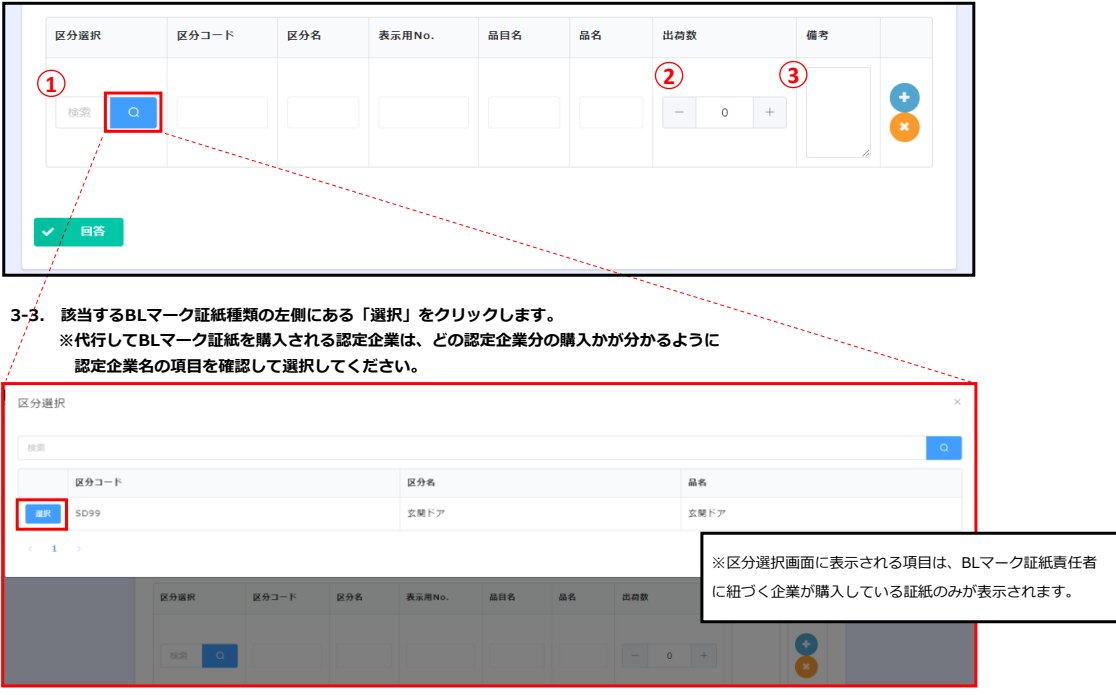

#### **3-4. ②のBLマーク証紙の「出荷数」を入力する。**

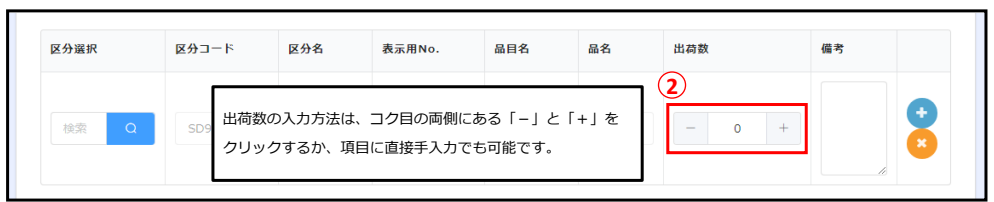

#### **3-5. 備考欄を記入します。 BLマーク証紙の請求に関して備考がある際は、③の備考欄に入力してください。**

#### **※複数のBLマーク証紙を購入される場合は、 右側の「+」をクリックすると、以下のキャプチャのように行が追加されるので、 同様に入力をお願いします。**

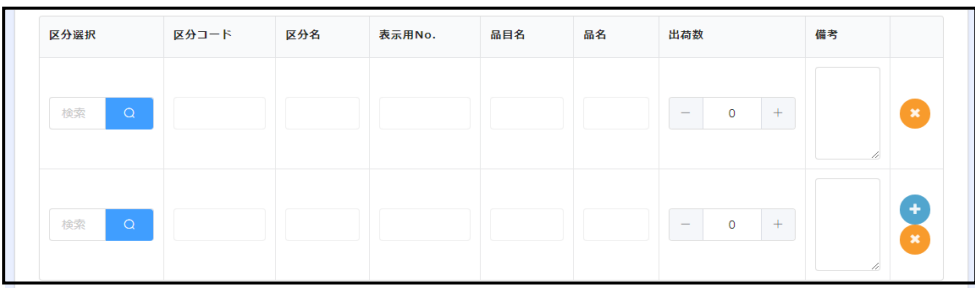

#### **3-6. ④の「回答」をクリックする。**

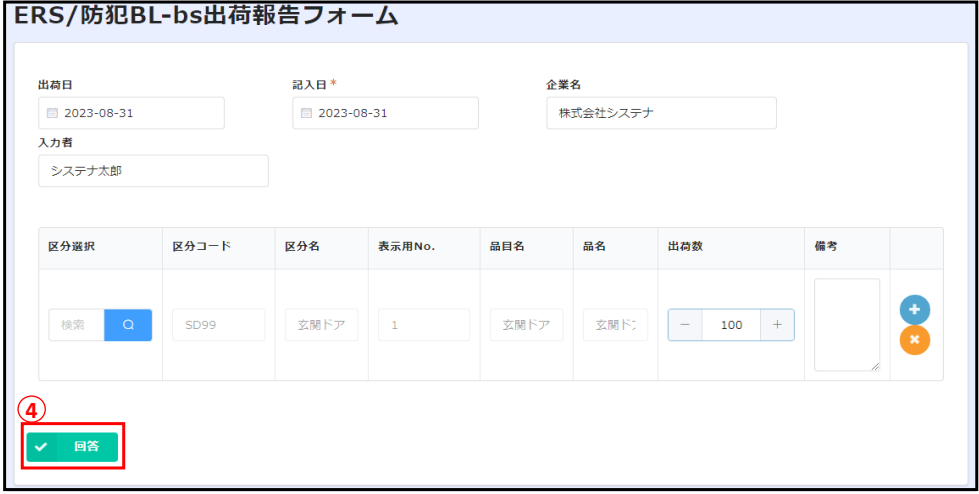

**3-7. 入力フォーム確認画面が表示され、問題なければ「回答」をクリックする。 ※修正がある場合は、「戻る」をクリックすると、入力フォームに戻ります。** 

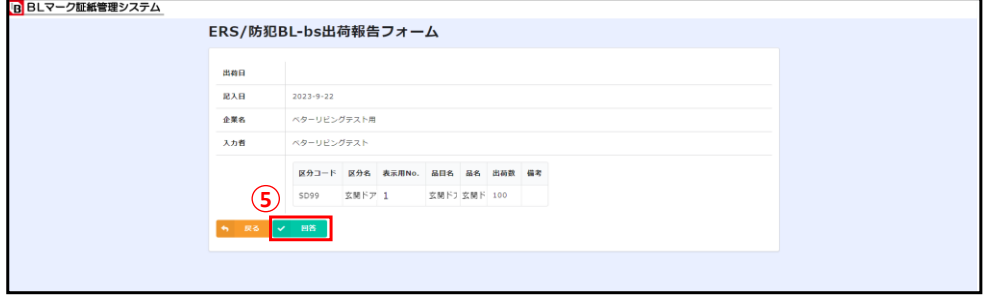

**3-8. ⑤の「回答」をクリック後、以下の画面が表示されたら完了。**

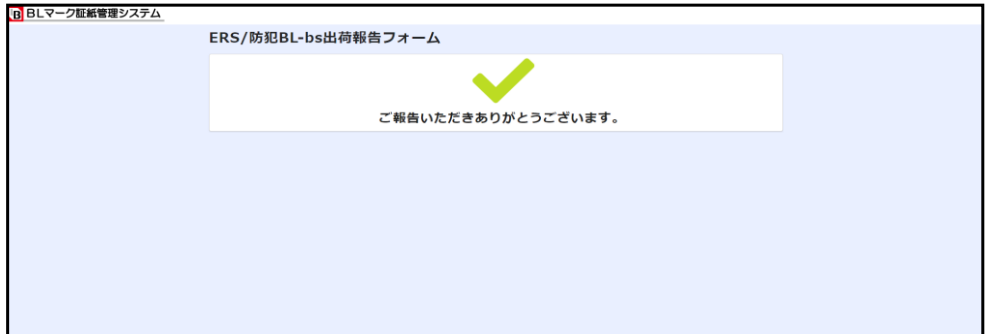

## **※4. ERS/防犯BL-bs 出荷報告フォームの差戻しについて**

**※登録後に入力ミスが分かった場合、お手数ですが、ベターリビングにご連絡ください。 なお、「ERS/防犯BL-bs 出荷報告フォーム」は、翌月の10日締めとなります。**

**その際、差戻しのフローは2パターンありますので、以下ご確認ください。**

#### **①翌月10日前の場合**

 **ベターリビング側に連絡してください。**

 **その後、ベターリビング側から「差戻しメール」が送信されます。**

 **差戻しメールに添付されたURLから再度出荷報告を行ってください。 ②翌月10日後の場合**

 **ベターリビング側に連絡してください。**

 **入力ミスに関しては、ベターリビングの管理者側で、翌月の報告時に調整を行う予定となります。**

※ベターリビング側に連絡方法は、自身のメールから送付してくださ い。また、入力ミスの内容については詳細にお伝えください。 ■問い合わせ先

「2. フォームにログインできない②(p21)」をご参照ください。

- **1. フォームにログインできない①**
- **2. フォームにログインできない②**
- **3. メンテナンス中の表示がされる**
- **4. その他のエラーが発生**

## **1. フォームにログインできない①**

**入力フォームにログインできない場合、以下が表示されます。 その場合、証紙責任者ではないメールアドレスでログインしている可能性があるため、 一度、ログインアカウントが証紙責任者のメールアドレスと一致しているかをご確認ください。**

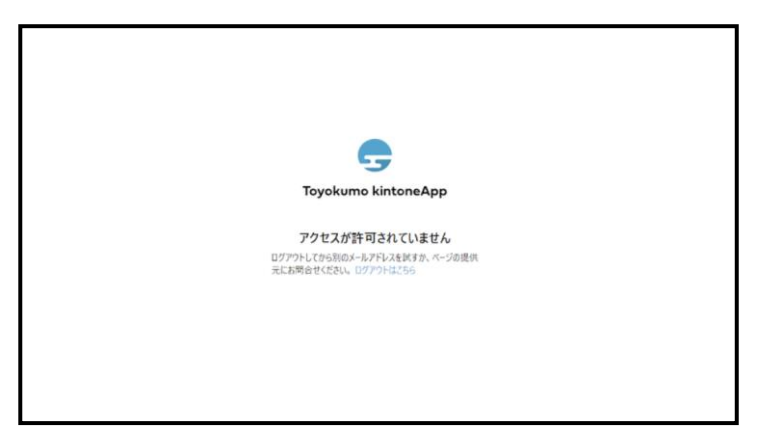

# **2. フォームにログインできない②**

# **Error encountered** This operation is not supported in the environment this application is running on. "location.protocol" must be http, https or chrome-extension and web storage must be enabled.  **上記のエラー画面が表示された際は、以下の2点ご確認ください。**

 **①:利用しているメールクライアント(メールを表示するためのアプリケーション)や セキュリティソフトなどの影響でURLが自動変換されているため、 正しくないURLにアクセスしている可能性があります。 よくある変換パターンとしてhttpsのhを表示しない処理やhttpsを別の文字などに変換する処理などがあります。 トヨクモから送信されるURLは以下のようにhttpsの表記が2箇所ございます。 https://account-kintoneapp.firebaseapp.com/■■■■&continueUrl=https://account.kintoneapp.com/login&lang=ja 2箇所共に正しいURLに直してからアクセスをお願いします。**

 **②:ネットワークセキュリティ製品を利用している場合、 SSLインスペクションにおいて、 account-kintoneapp.firebaseapp.comを インスペクション対象から除外して下さい。**

 **③:①、②で解決しない場合、ベターリビング側に連絡する。 ※問い合わせ先**

【住宅部品企画部 保険・表示課 TEL: 03-5211-0667 E-mail: bl-shoshi@cbl.or.jp 】

# **3. メンテナンス中の表示がされる**

**入力フォームがメンテナンス中の場合、以下が表示されます。 その場合、以下の対応方法をお試しください。 ①:少々時間を空けてから、再度ログインする。 ②:①で解決しない場合、ベターリビング側に連絡する。 ※問い合わせ先は、「2. 入力フォームの登録ができない」をご確認ください。**

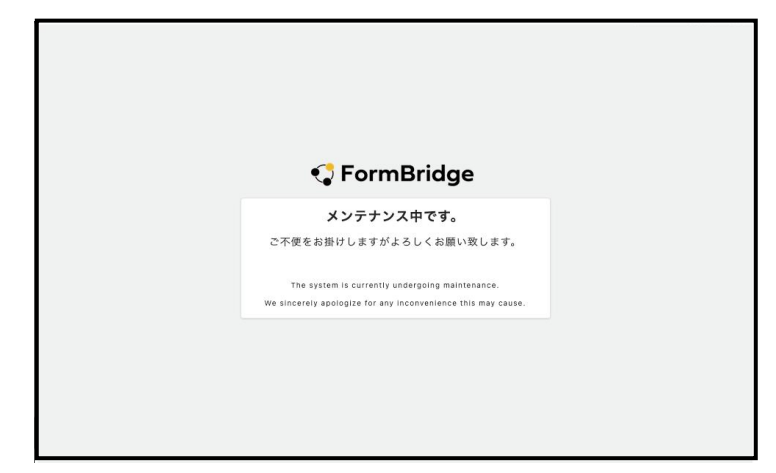

## **4. その他のエラーが発生**

**入力フォームの登録ができないなど、何らかのエラーが発生した場合、ベターリビング側に連絡してください。 ※問い合わせ先は、「2. フォームにログインできない②」をご確認ください。**

- **1. 自社セキュリティによりフォームにログインできない**
- **2. フォームのセキュリティについて**

# **1. 自社セキュリティによりフォームにログインできない**

**入力フォームのログインする際、自社セキュリティの何らかの影響により ログインができない場合は、自社システム管理者に問い合わせいただくようお願いいたします。**

# **2. フォームブリッジとkViewerのセキュリティについて**

**フォームブリッジとkViewerのセキュリティについては、以下のURLからご参照ください。** <https://marketing.viewer.kintoneapp.com/public/customer-document/>